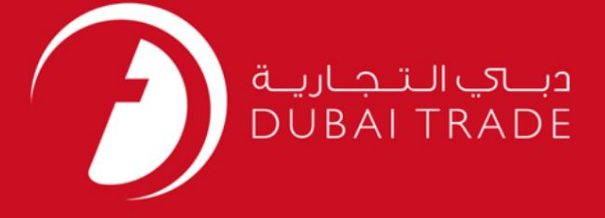

# نحوه اضافه کردن کامیون گمرکی سرویس انتشار در DT

#### اطلاعات حق چاپ

حق چاپ 2009 ©توسط تجارت دبی. کلیه حقوق محفوظ است این سند و کلیه پیوست های مرتبط ذکر شده در آن متعلق به تجارت دبی می باشد. این سند فقط باید توسط اشخاص مجاز توسط تجارت دبی به منظور انجام تعهدات خود تحت یک قرارداد خاص با تجارت دبی مورد استفاده قرار گیرد.

کپی، چاپ، افشای غیرمجاز این سند به شخص ثالث و ارسال این سند به هر مقصد دیگر توسط هر رسانه ای، اقدامی و موجو اقدامات قانونی مناسب می شود.

#### اعلان سند کنترل

این یک سند کنترل شده است. دسترسی، کپی، تکثیر و استفاده <mark>غیرمجاز برای</mark> هدفی غیر از هدفی که در نظر گرفته شده است ممنوع است. این سند در رسانه های الکترونیکی نگهداری می شود. هر کپی سختی از آن کنترل نشده است و ممکن است آخرین نسخه نباشد. از آخرین نسخه موجود با DUBAI TRADEهطمئن شوید.

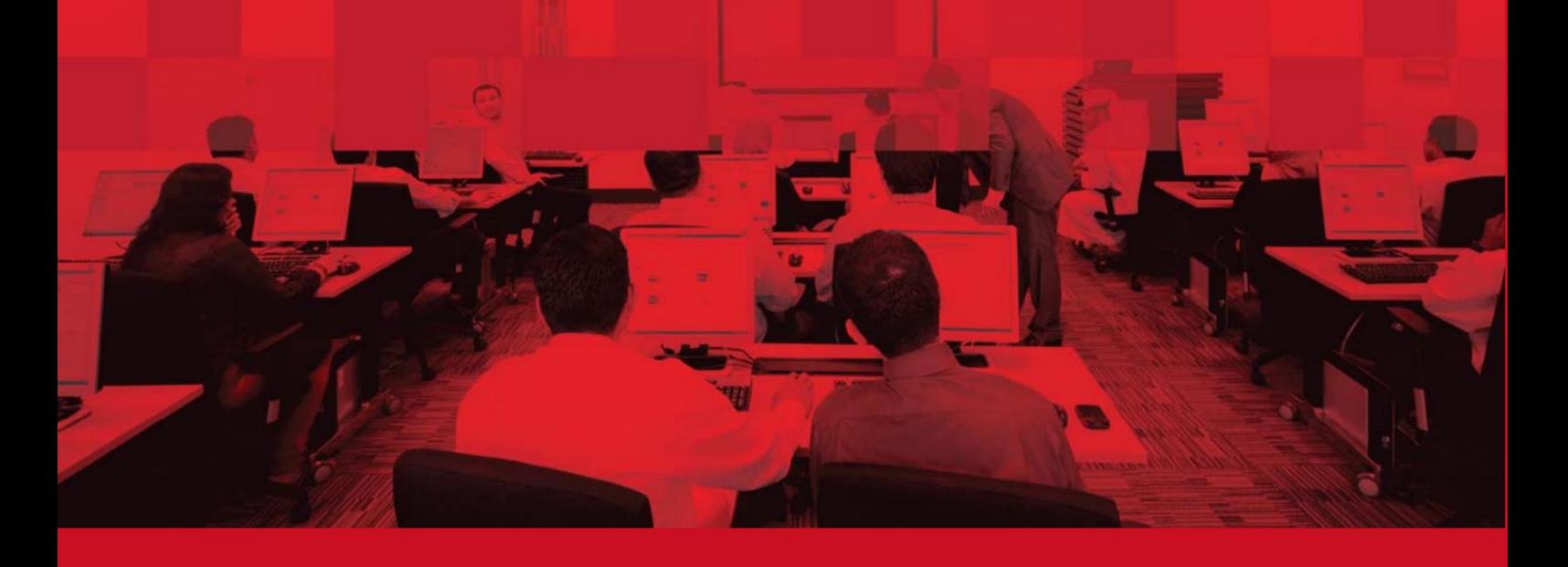

### جزئیات سند

#### اطلاعات سند

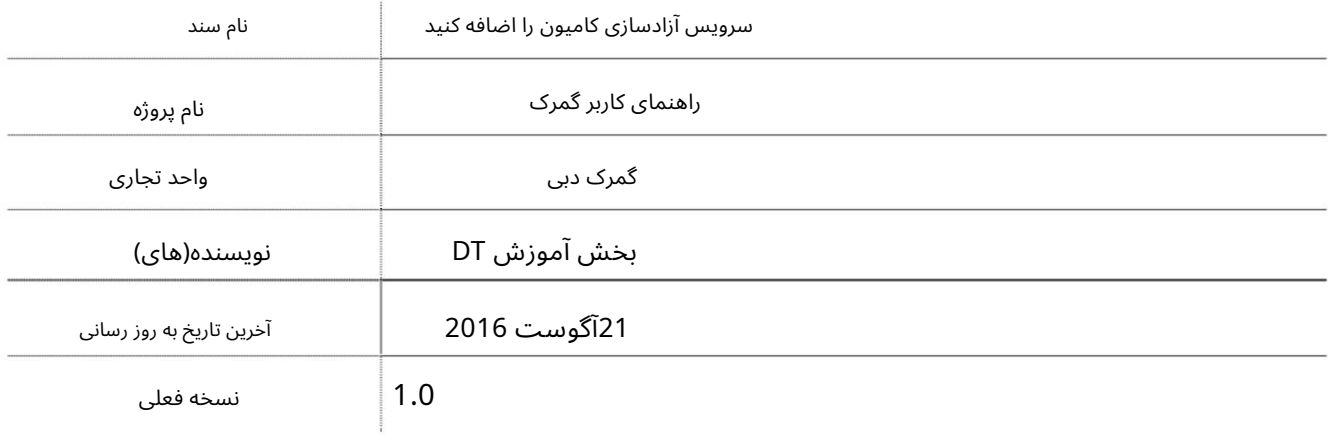

## تاریخچه ویرایشهای

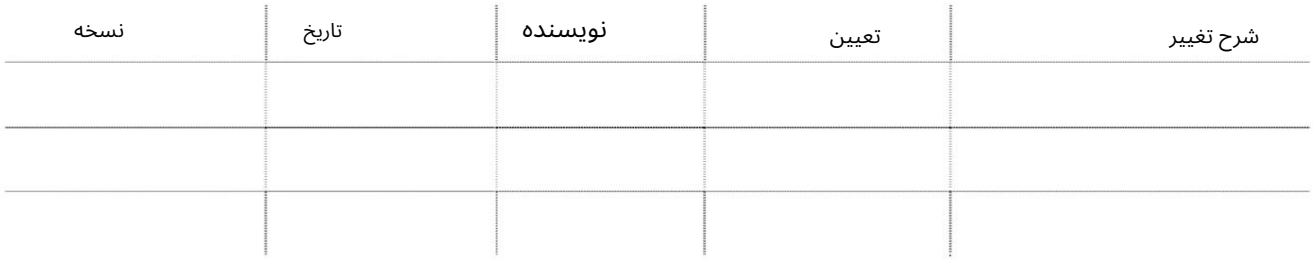

## تاریخچه تایید

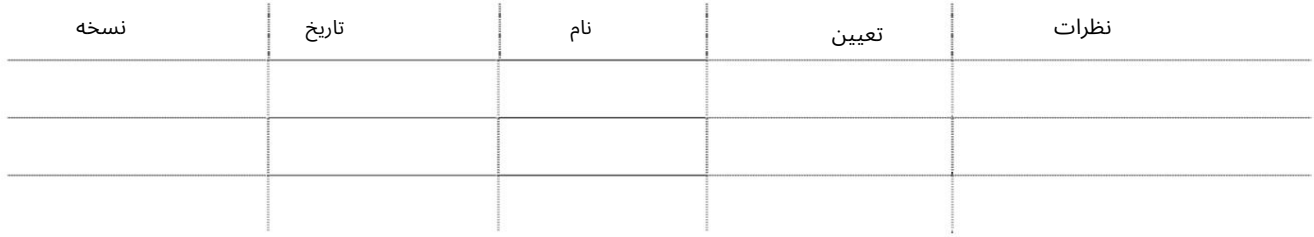

توزیع

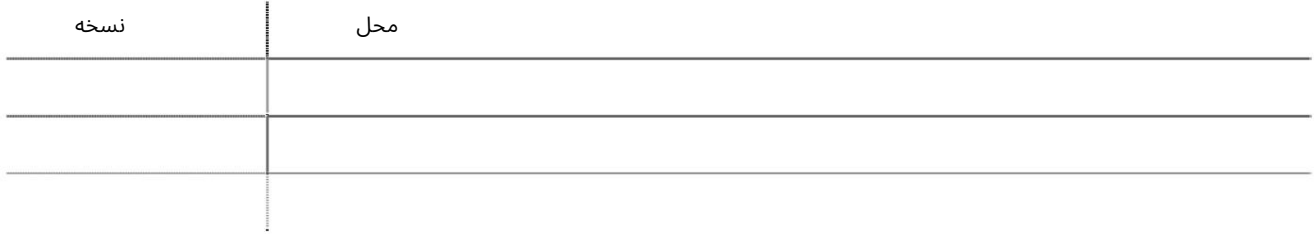

.1به عنوان مدیر/شخص مجاز وارد دبی تجارت شوید. .2به درخواست <اصلاح نمایه بروید

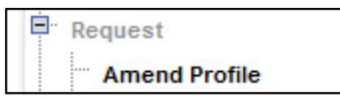

توجه: اگر نمی توانید این سرویس را ببینید، لطفاً مطمئن شوید که به عنوان یک شخص مجاز وارد شده اید.

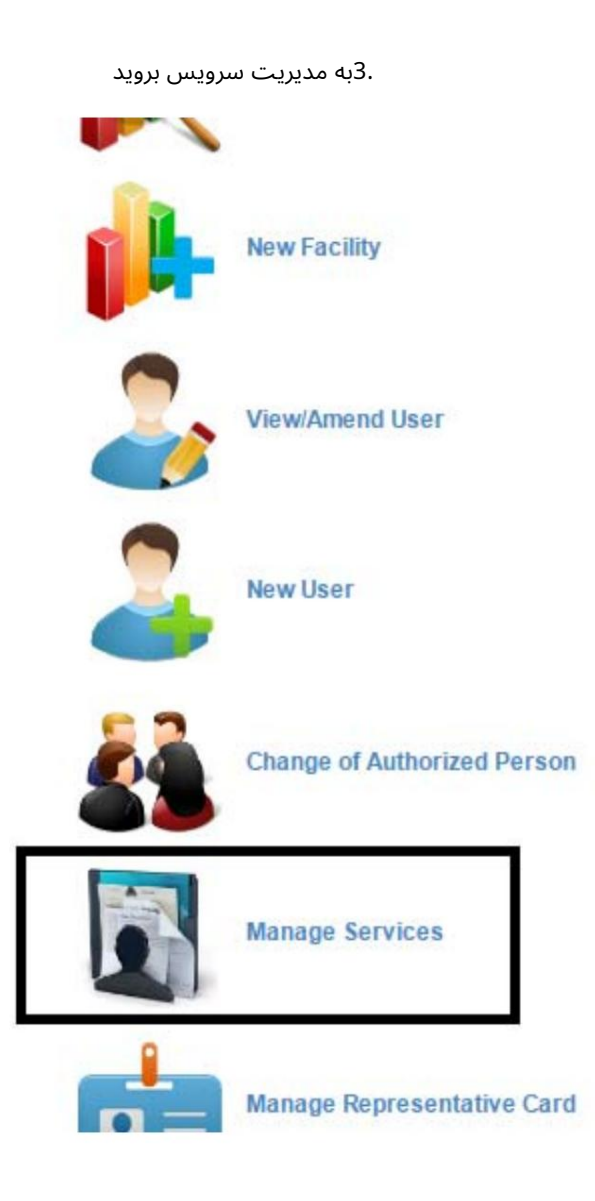

سیستم صفحه زیر را نمایش می د هد

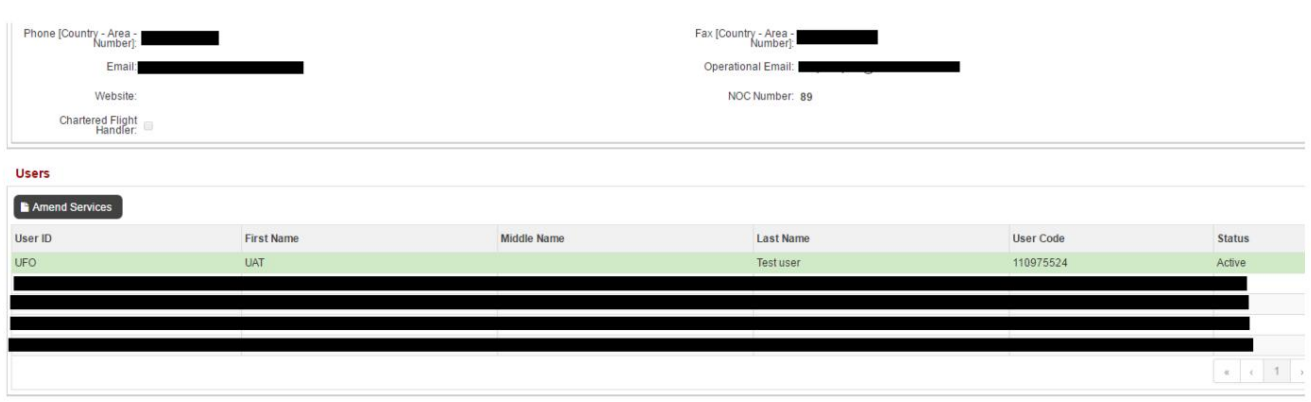

 $\sim$ 

.4شناسه کاربری که سرویس را به آن اضافه می کنید را انتخاب کنید

5.رو ی Services Amendکلیک کنید

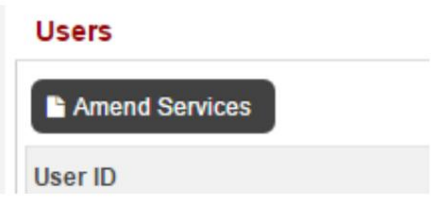

6.نقش را انتخا ب کنید (نماینده کارگزار/تاجر)

7.بر رو ی دکمه "افزودن" کلیک کنید

8.سرویس(هایی) که باید اضافه شوند را انتخاب کنید

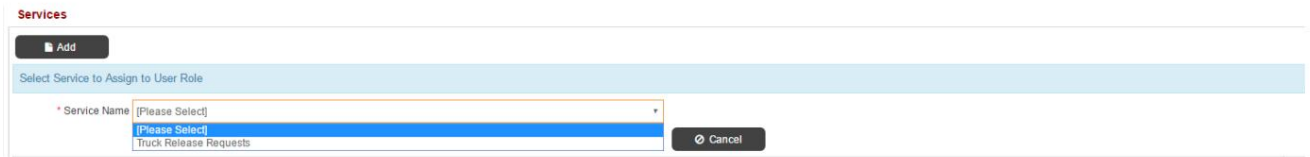

.9در بالای صفحه، نظرات خود را وارد کرده و بر روی "ارسال" کلیک کنید.

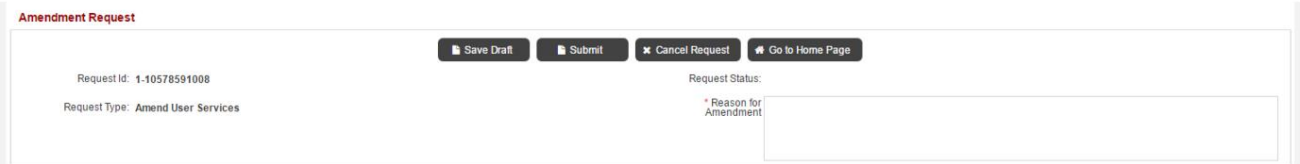

.10درخواست تایید خواهد شد و خدمات بلافاصله در دسترس خواهد بود

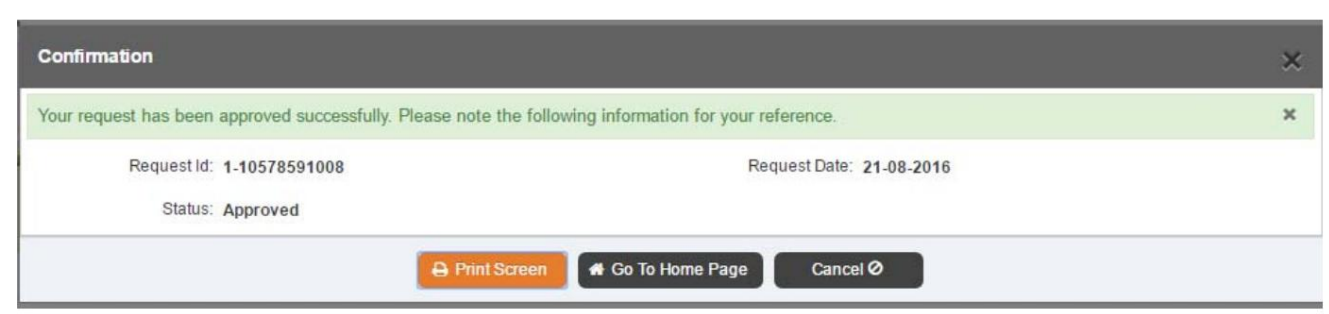

.<br>.11وارد شناسه کاربری شوید و شروع به استفاده از خدمات بازرسی کنید

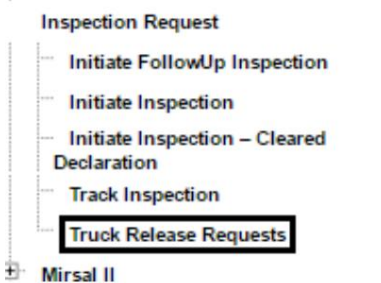

Machine Translated by Google

6

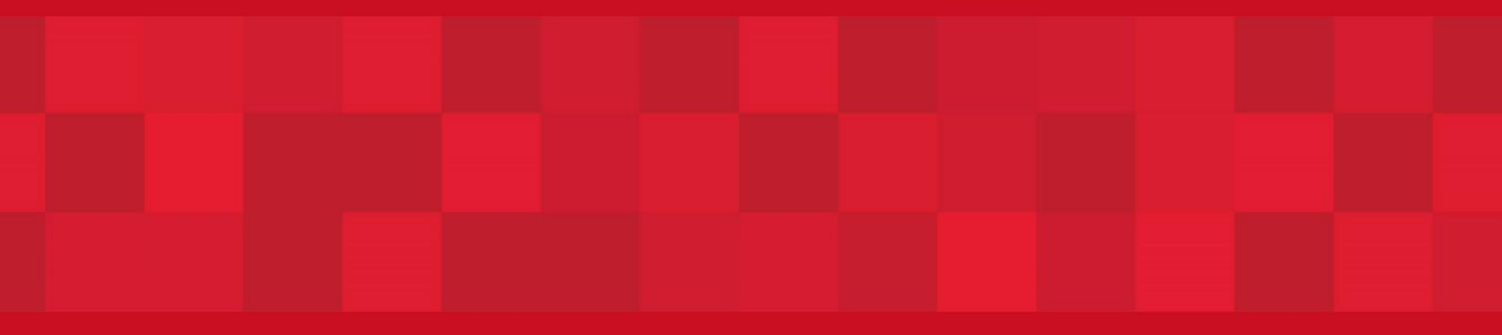

www.dubaitrade.ae